# 2D SLAM Quick Start

1. 先啟動 AGV 電源 ,設定網路 IP 192.168.1.12

激光雷達座標 Setup -> Setup -> X 0 Y 0 Angle 0

座標角度請參考 slam 說明書 lidar\_layout

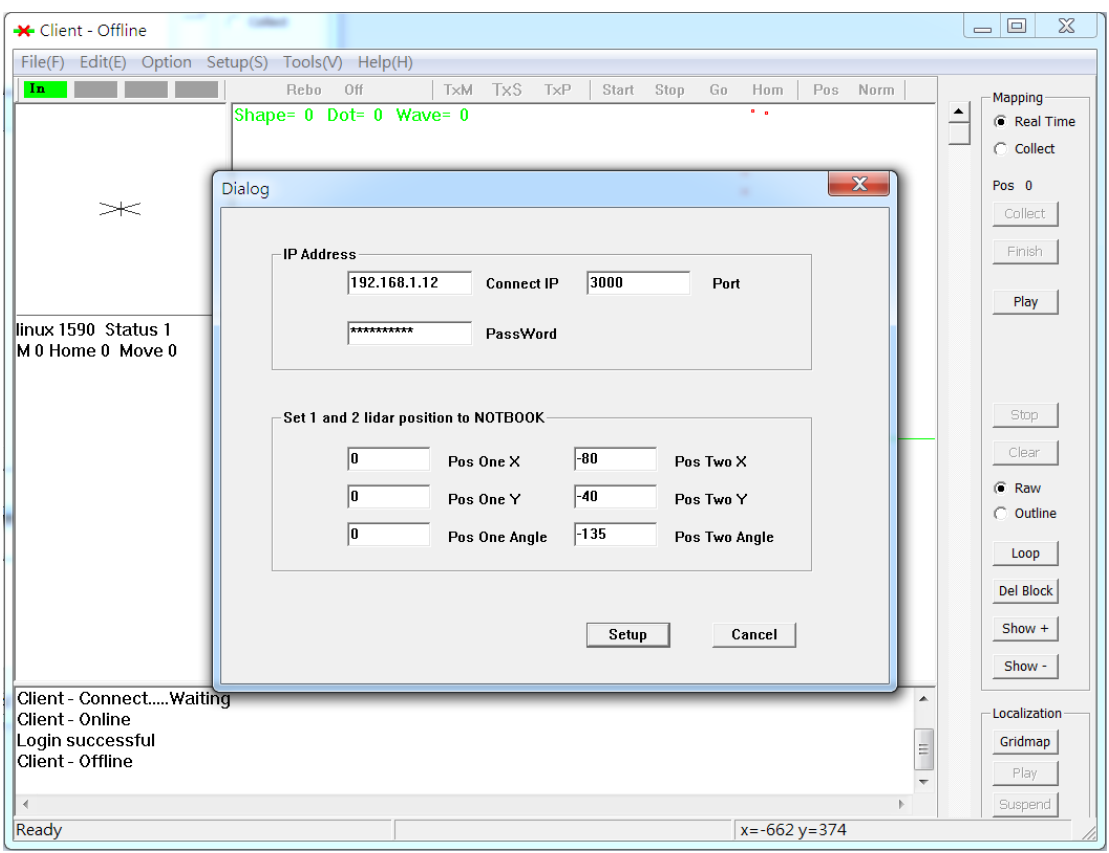

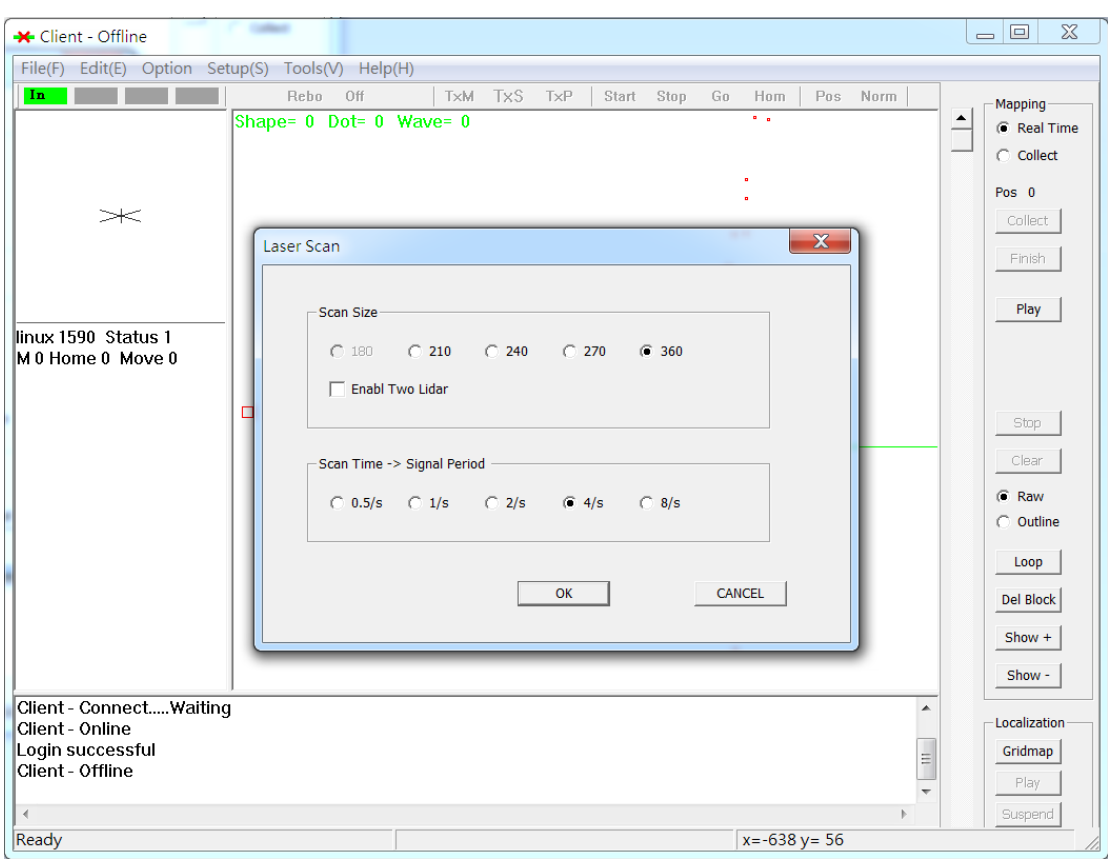

# 設定掃描角描 Setup -> LaserScan -> 360

AGV\_Linux R2000 掃描角度必須設定為 360

Setup -> Config -> Lidar

- $\rightarrow$  One Laser X -> 0
- $\rightarrow$  One Laser Y -> 0
- $\rightarrow$  One Laser Theta -> 0
- $\rightarrow$  Select 270 360 -> 2
- $\rightarrow$  Scan Side Select  $\rightarrow$  1

Scan From Lidar 必須為 1 (訊號來自 one 激光雷達)

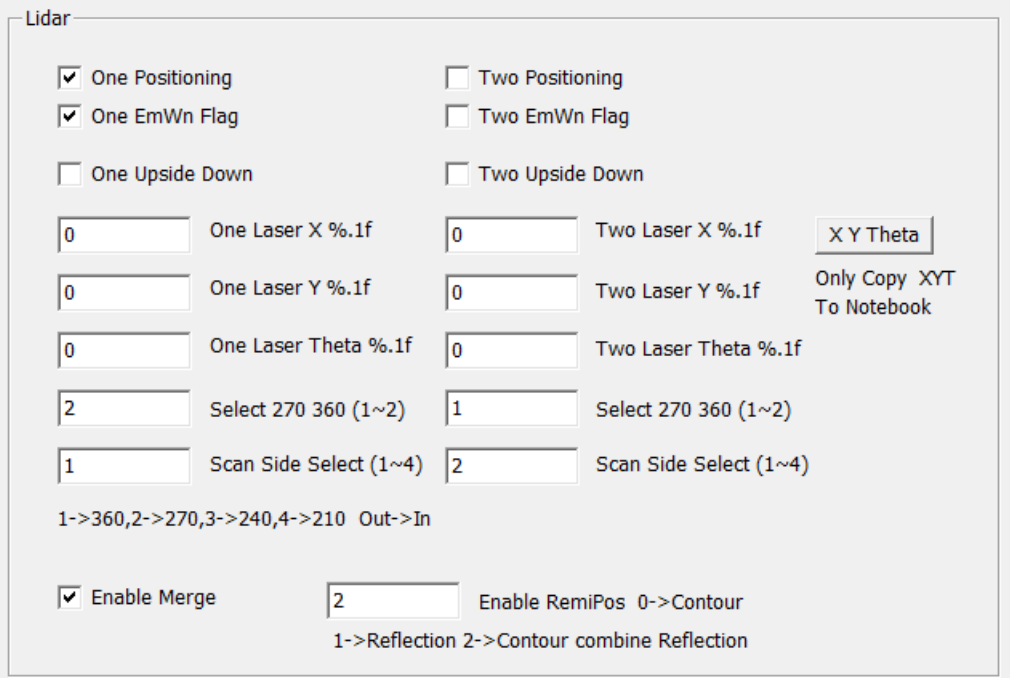

AGV\_Linux Encoder and Gyroscope

如果初學使用沒有陀螺儀和編碼器,依然可以使用建圖與定位

可以取消功能,如下設定

Setup -> Config -> Positioning

 $\rightarrow$  Enable Gyroscope  $\rightarrow$  Disable

 $\rightarrow$  Enable Encoder  $\rightarrow$  Disable

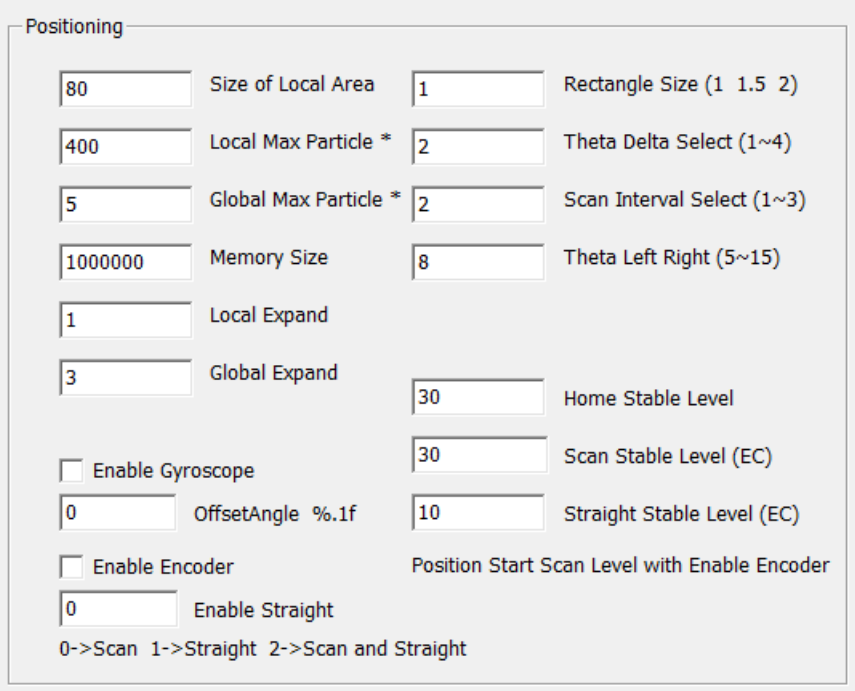

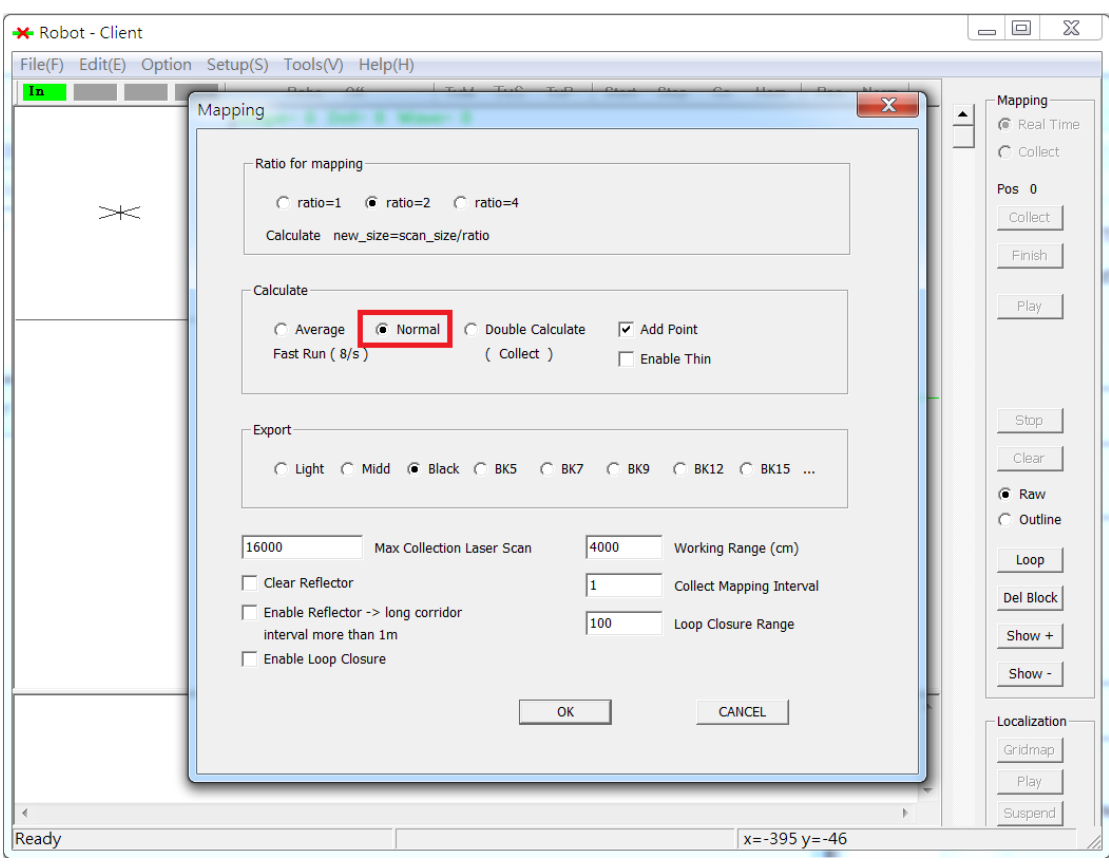

# 設定建圖方式 Setup -> Mapping -> Normal

#### 2. 開啟 Client 應用程式檔

#### a. 按下 IN 鍵登入 AGV 後,畫面會顯示雷射掃描

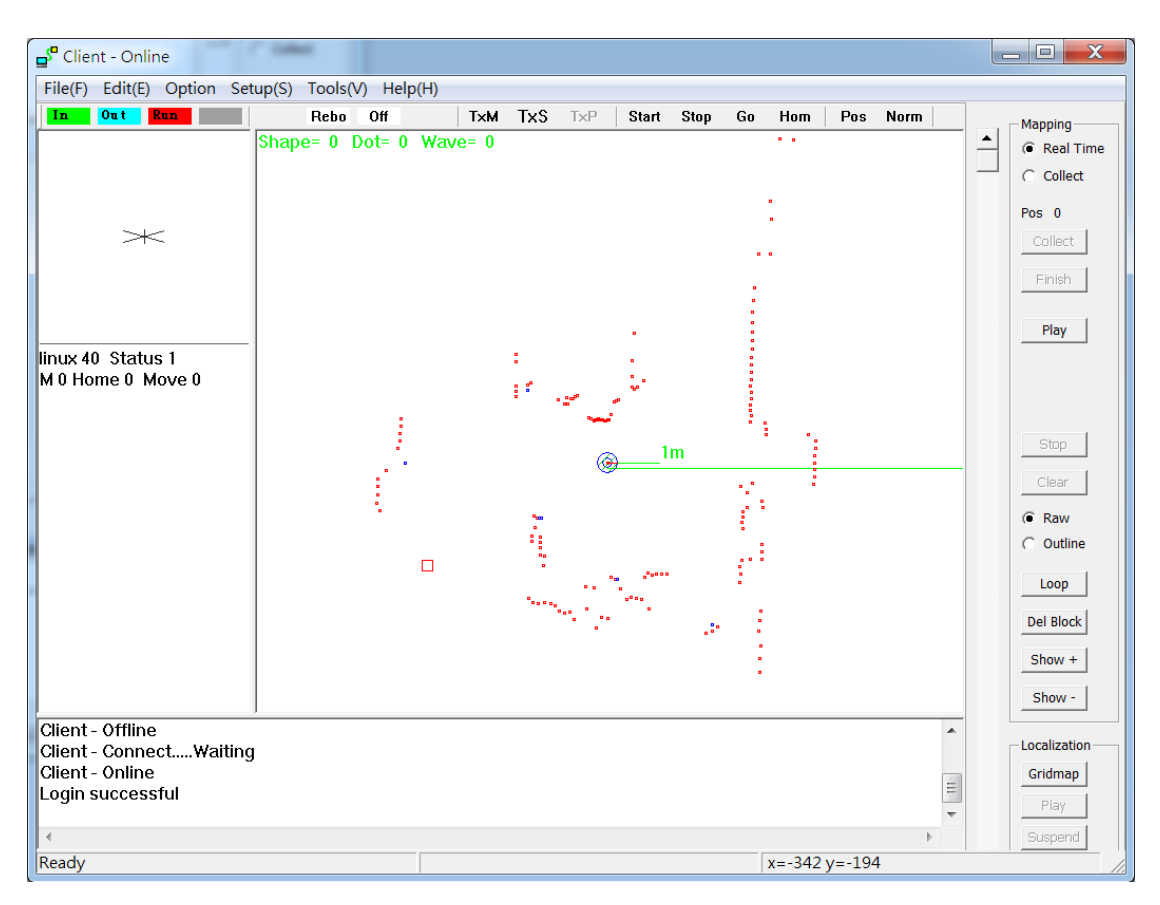

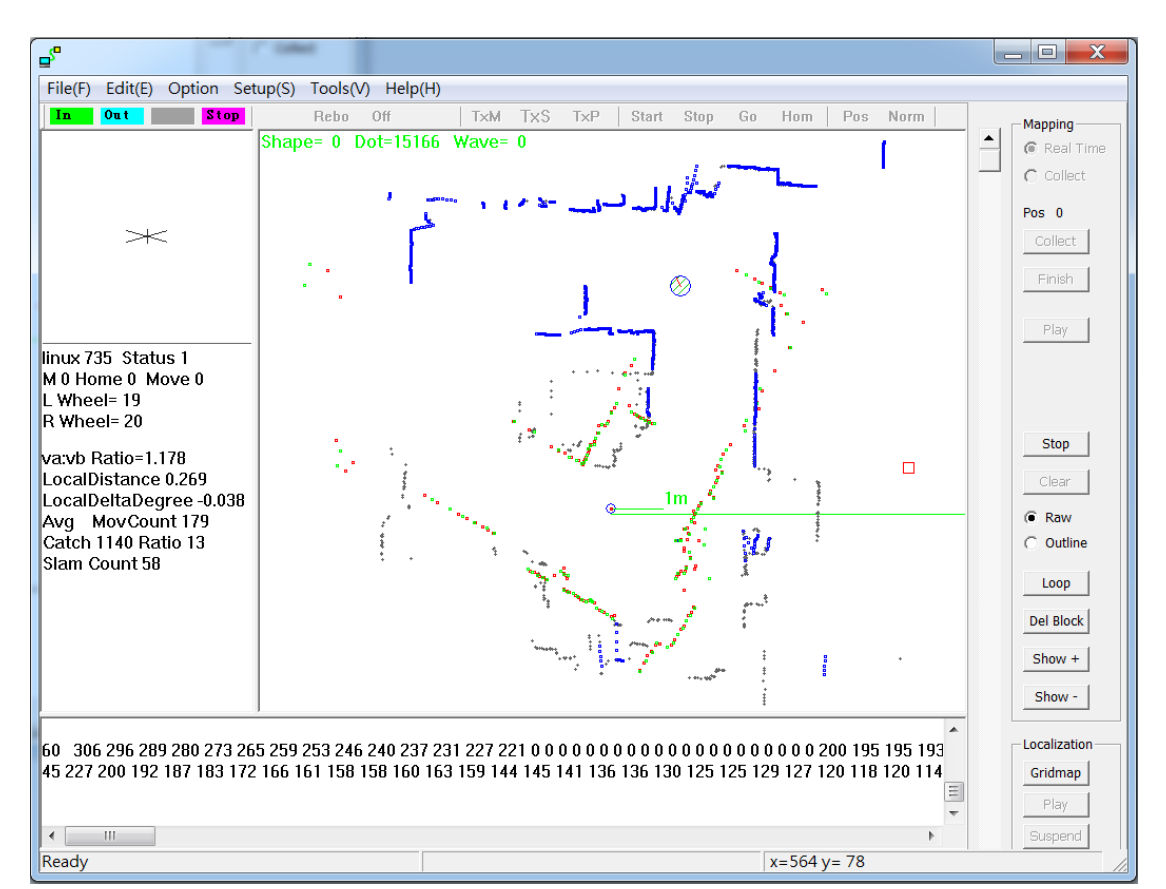

#### b. 按 Mapping 的 Play 建立地圖

按 Run 鍵開始去遙控 AGV (遙控 AGV 模式開始)向前拉往前走,向 後拉往後走,長度即速度,向右拉往右旋轉,向左拉往左旋轉,圖 形會慢慢建立起來,走完想要的區域, 點選建圖畫面空白處,按 一下 Stop 鍵即出現,請按下 Mapping 裡的 Stop 鍵,建圖完成,再 按遙控裡的紅色 Stop 鍵(結束遙控 AGV 模式)

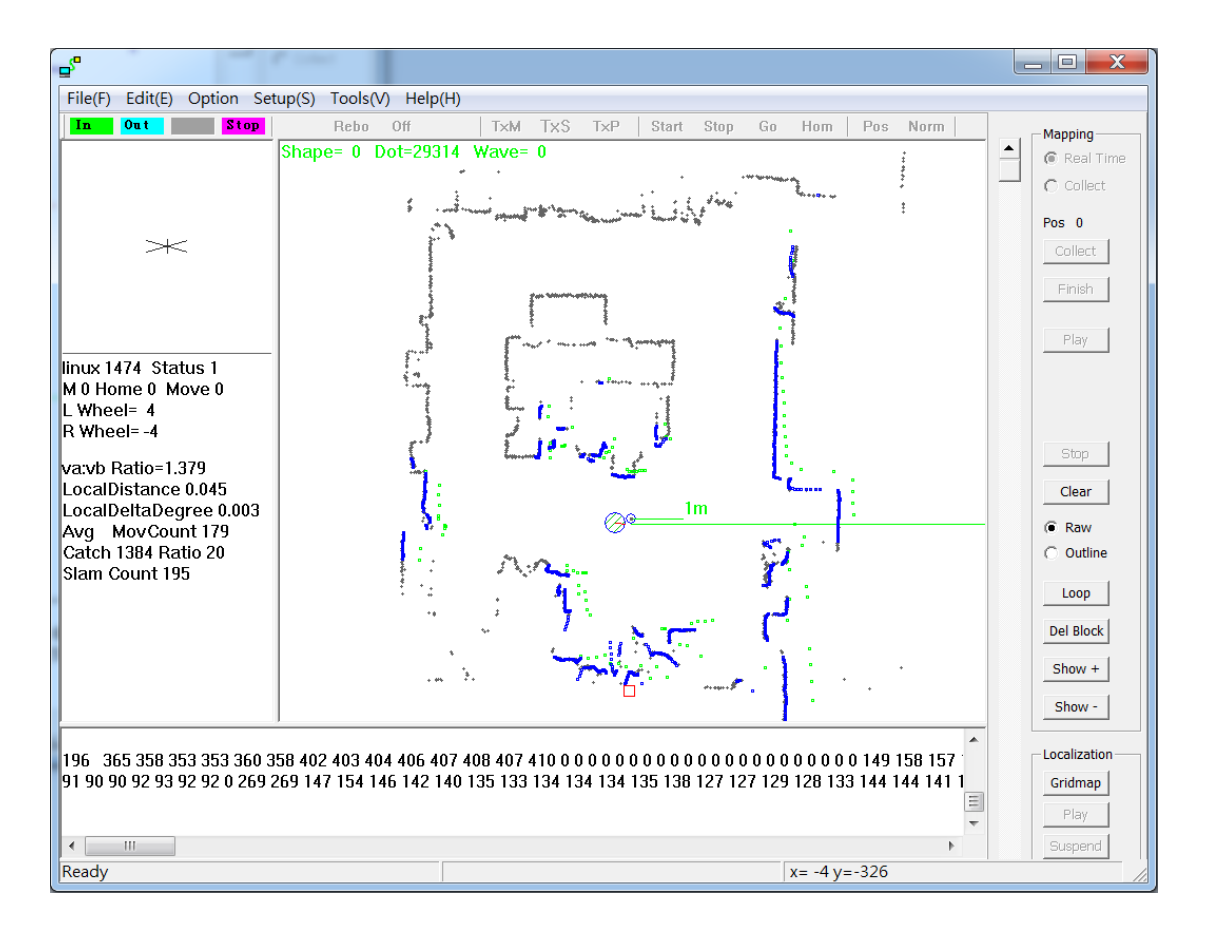

c. 作存檔的動作,點選 File 裡的 Export Mapping Dot 建立檔案

名稱:test01.txt 存檔

#### 3. 開啟 PathEdit 程式檔

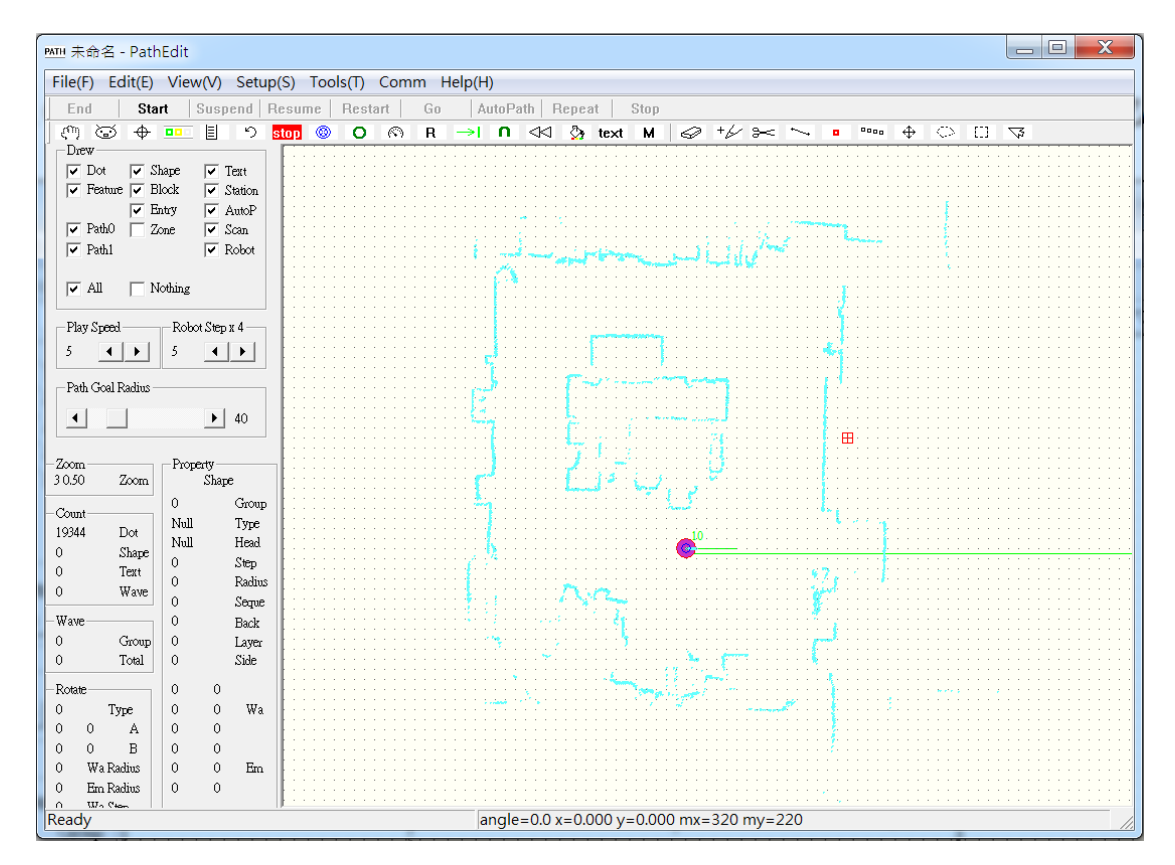

a. 點選 File 選 Import 叫出 test01.txt 檔開啟地圖檔,載入地圖

b. 使用鍵盤 "<" " >" 直接調整角度, 使用滑鼠移動和上 下左右鍵盤調整座標 ,完成按空白鍵 space

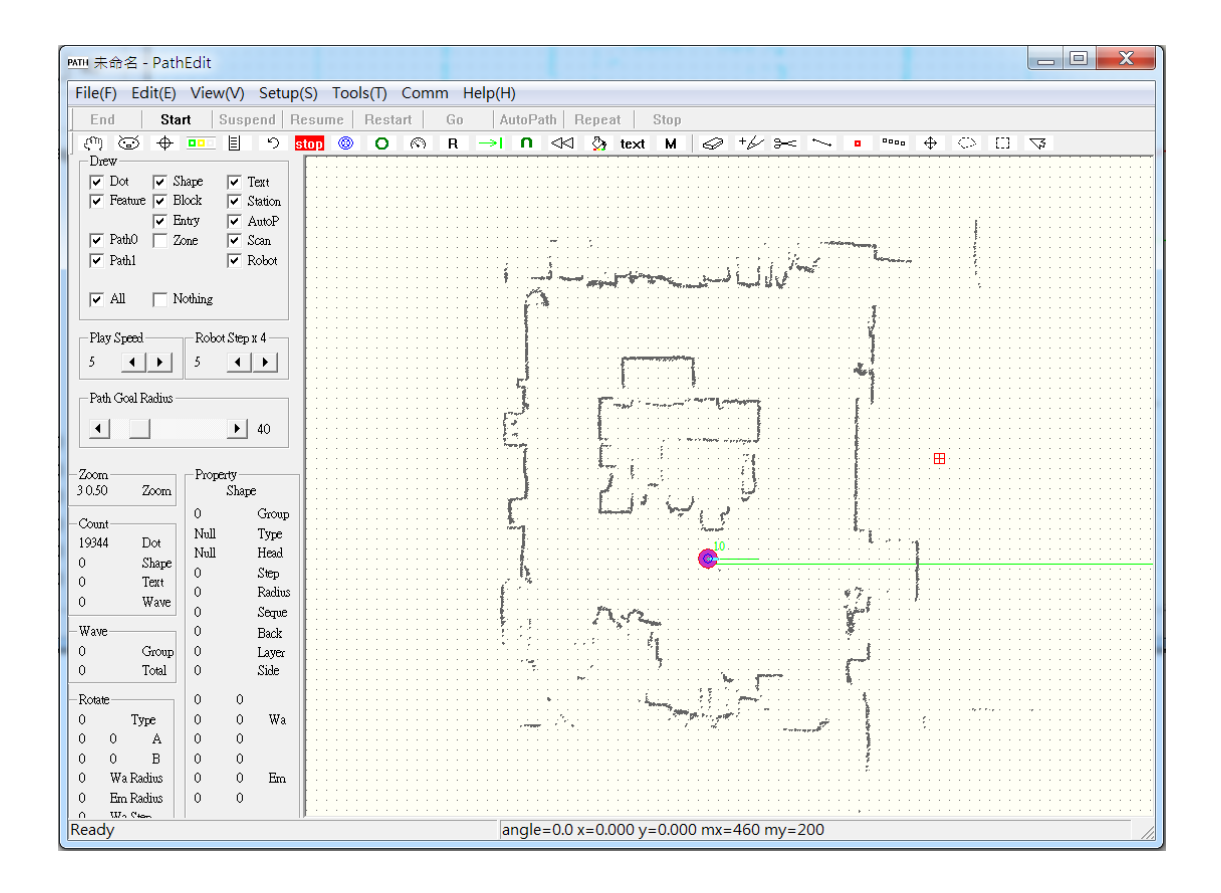

c. 建立啟動區域

點選工具 Station,點在想要啟動的區域->填入 Group 1 按 ok,

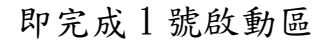

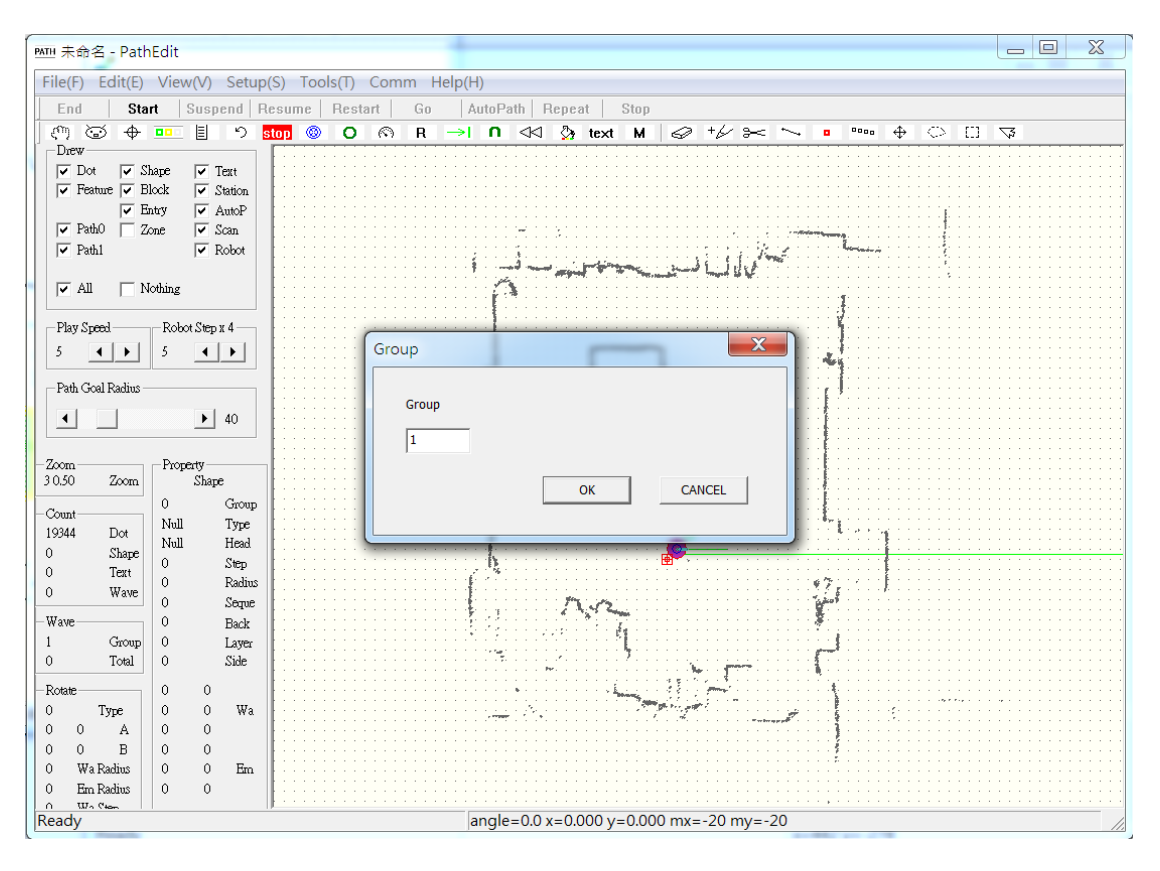

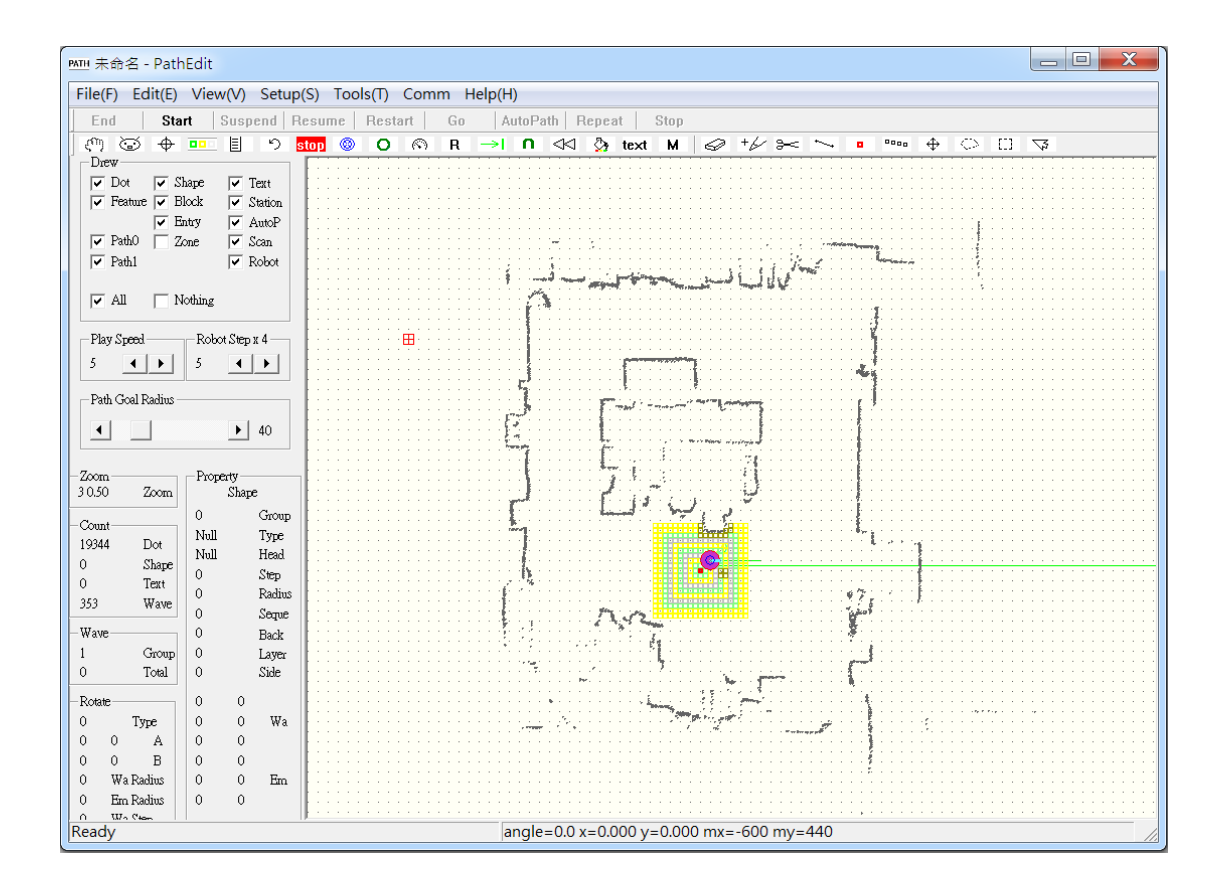

使用工具 Station

| @ ⊕ ⊕ || D | stop ◎ O . @ R → | D << & & text M | ⊘ + ∠ a ← ∞ ⊕ ⊕ ⊙ □ ▽ **Station Shape Line** Erase

d. 規劃 AGV 路徑

點選路徑工具 Shape line,從啟動區域點出 AGV 要走的路徑按滑 鼠右鍵點選 Line Path , 1 號路徑完成

修正路徑:點選移動工具 Move 上下去拉動"o"的地方,作路徑的

微調

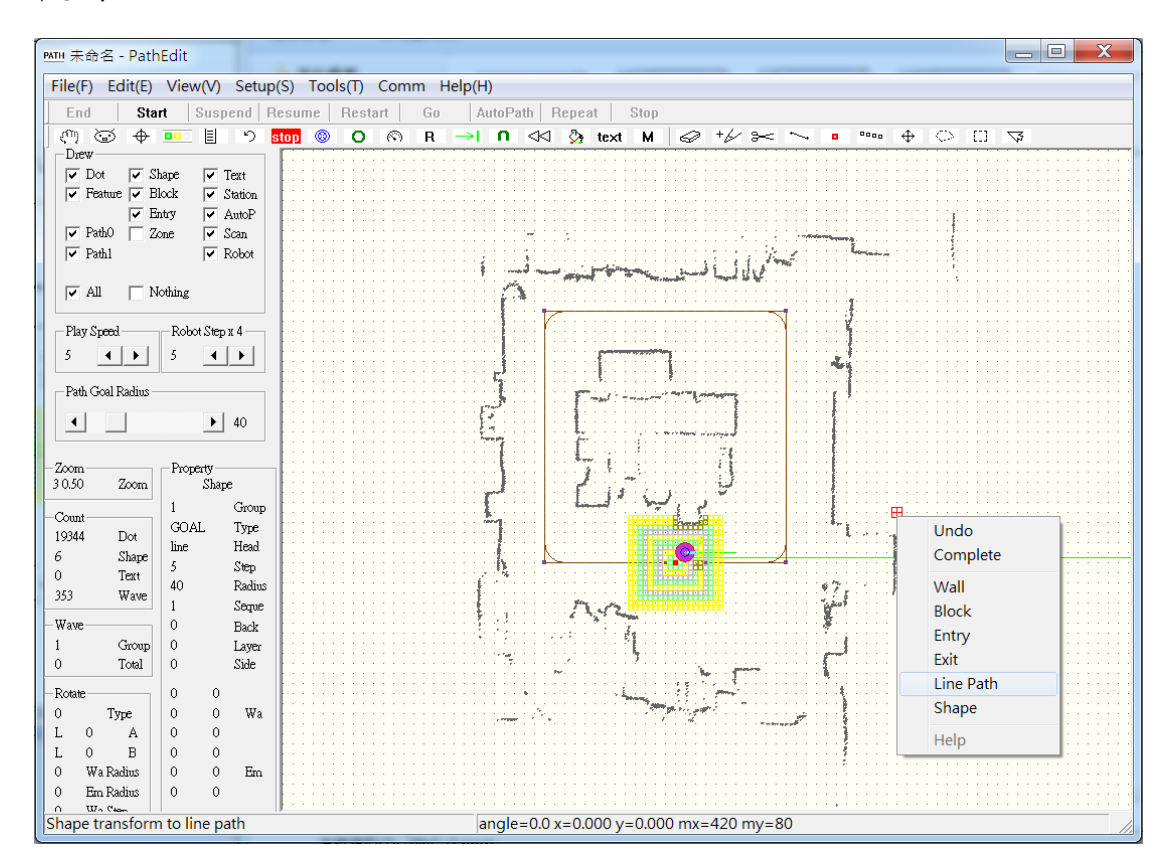

e.作存檔的動作,點選 File 裡的 Save 建立檔案名稱:test02.map 存檔

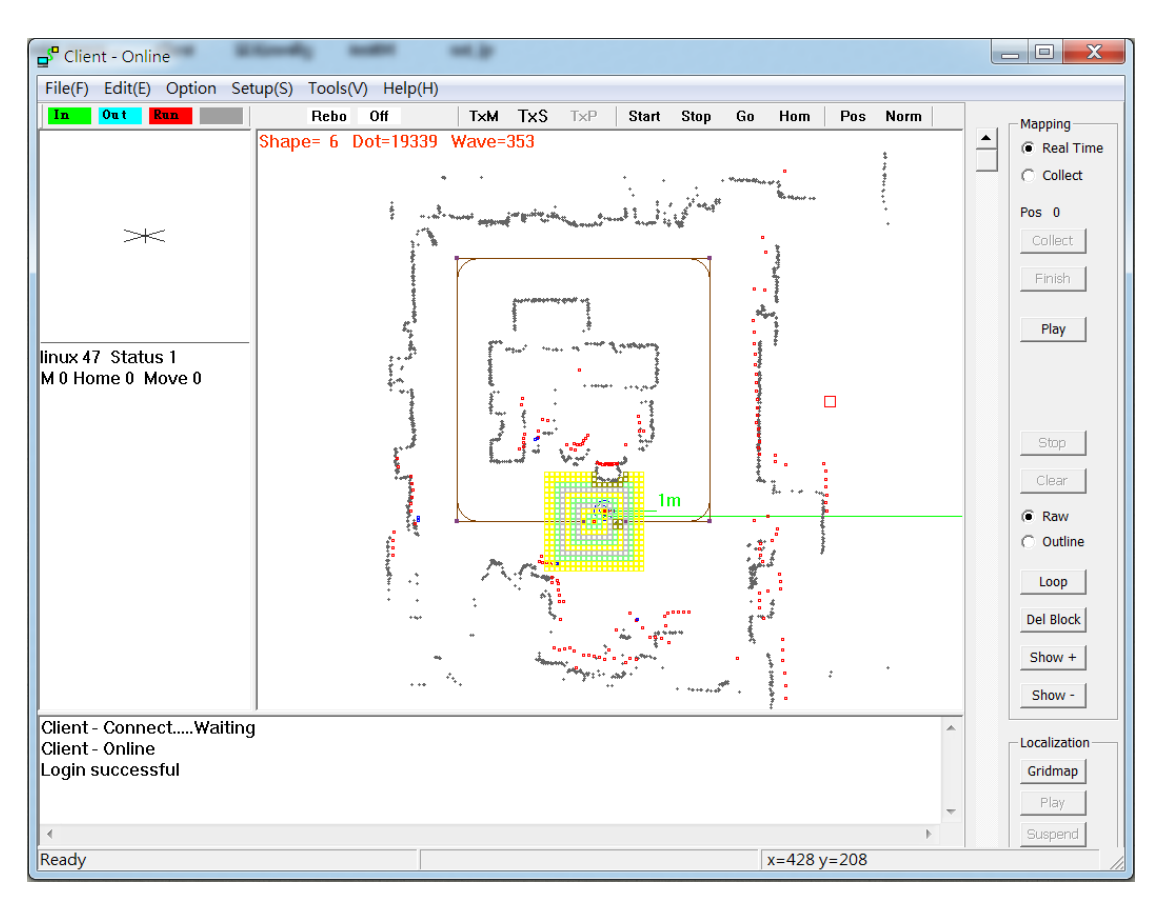

a.在 File 裡選 Open 開啟 test02.map 檔案

b.將地圖傳送到 AGV 工業電腦中,點選 TxM TxS TxP c.使用遙控器,將 AGV 移動到啟動區域 ,按下 Start 鍵 ,左邊 Status 從 1 變為 3,表示成功啟動 AGV , AGV 必須要在啟起動區 域才能啟動成功 , 如果無法啟動 Status 會顯示 1 ,須要找出 原因

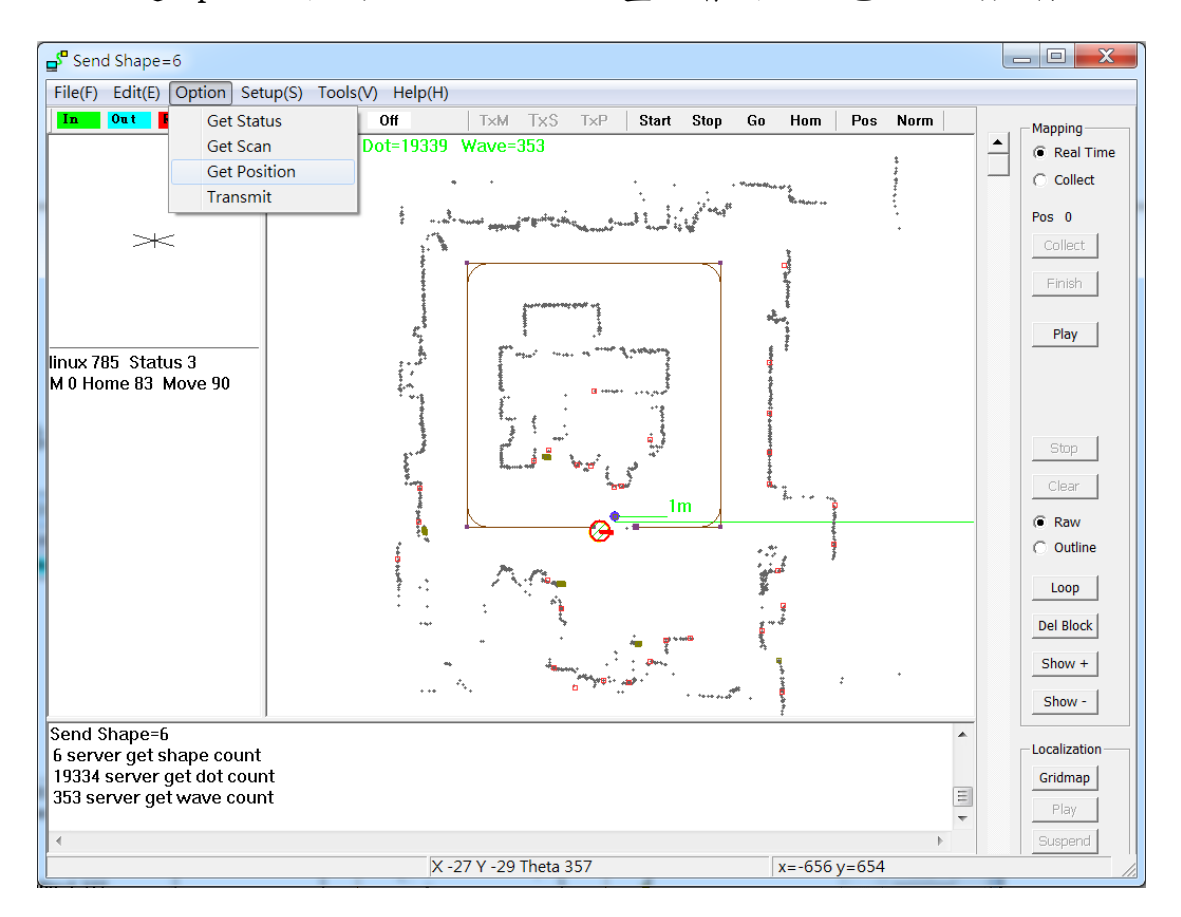

d. 點選 Option 裡的 Get Position 畫面會出現紅色 AGV 的座標

## e. 點選 Tools 裡的 Path Gruop 填入 1 Select path group

按 ok

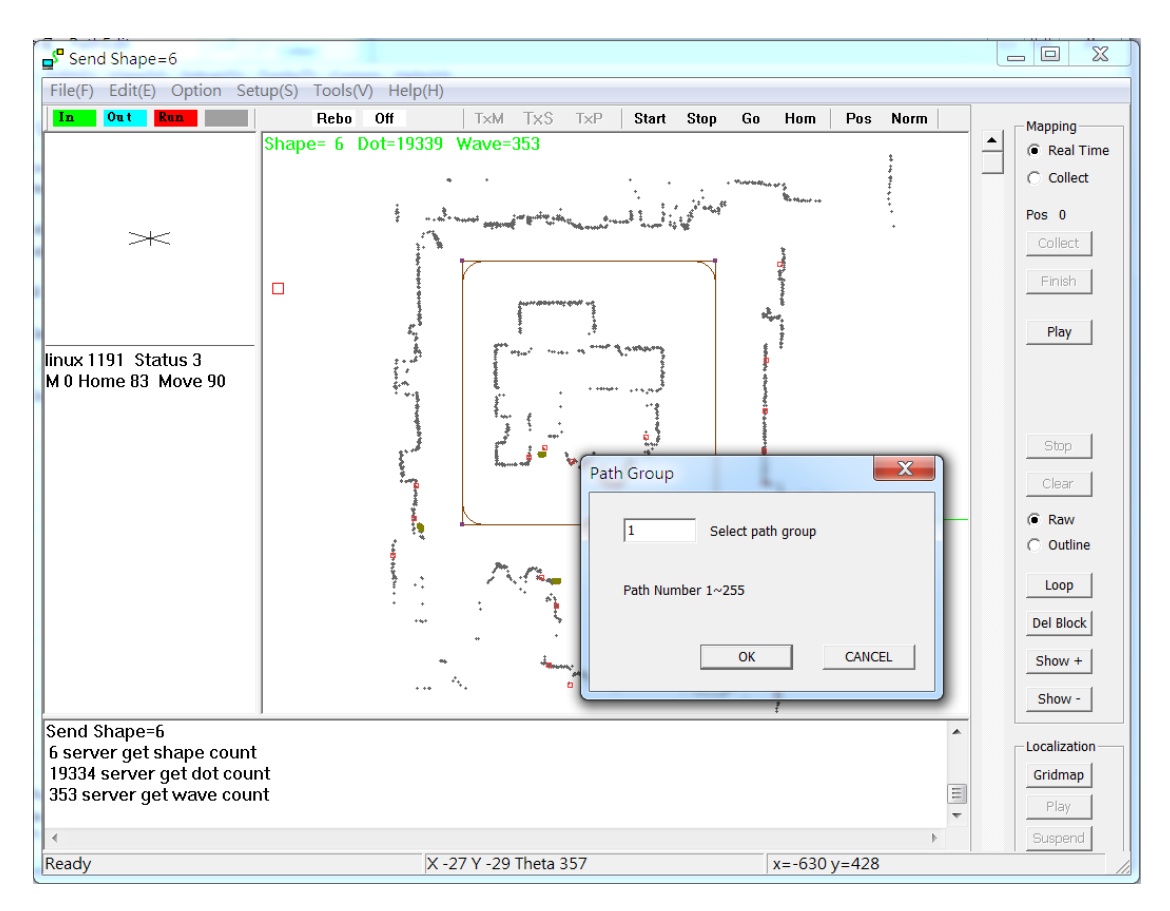

#### f. AGV 開始行走 1 號路徑

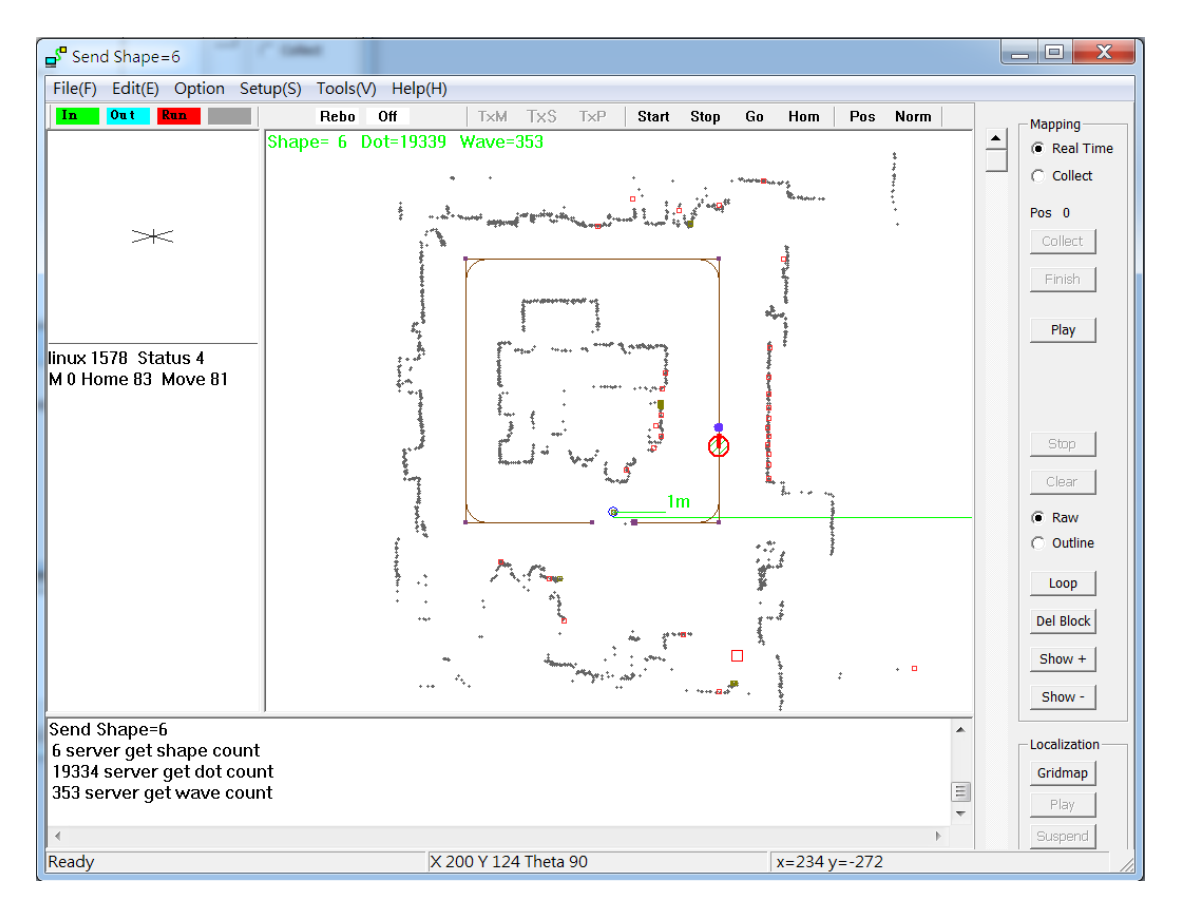

### g. 點選 Stop 鍵表停止工作,AGV 會停下來結束所有工作